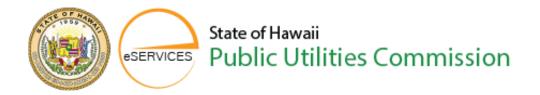

Welcome to the Case & Document Management Services (CDMS) also known as eServices.

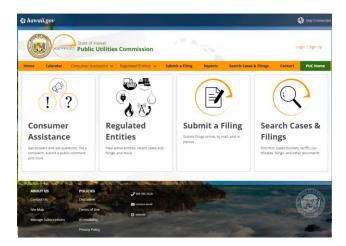

This video tutorial will walk you thru the steps of filing a Docketed Document. Please make sure that you are signed into the CDMS eServices website first. In the top right corner of the website, you will notice a Login link, please click on this link now.

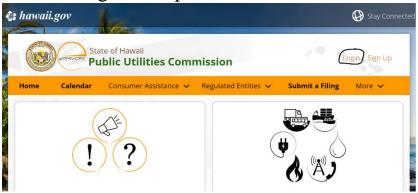

The screen that you will see next, is the Login screen that you need to put your username and password into. The username is the email that you used when you first signed up and the password is what you created during the signup process.

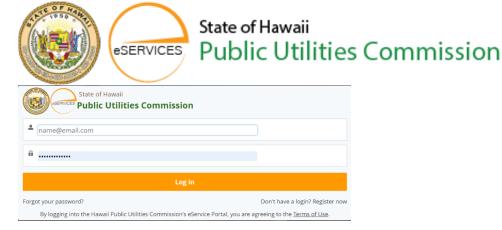

After putting in your username and password into the fields, click on the Log In button.

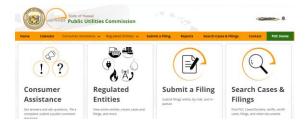

After clicking the Log In button, you will then be directed to the Home Page of CDMS eServices website. You have 2 ways that you can submit your filing; One is within the orange banner at the top of the screen that says Submit a Filing, which is a link.

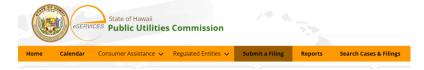

The other is on the page itself underneath the orange banner which says Submit a Filing and looks like a button. You click on the words; Submit a Filing

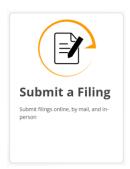

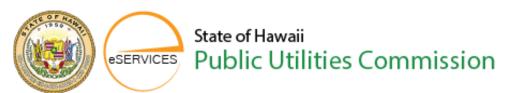

You also have the option of mailing the documents or walking the documents in-person to the PUC location.

The address for mailing and the PUC location is located on the website.

After you have clicked on the Submit a Filing,

you are then taken to a web page that looks like this:

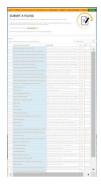

Using the arrows keys on the right of the web page, scroll down

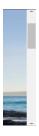

until you see Docketed Documents. There are 2 ways to get to the Filing a Docketed Documents page. The first way is if you select the Docketed Documents (the words).

23 Docketed Documents File other documents related to a docket case.

If you click on the word Docketed Documents, you will be taken to this web page:

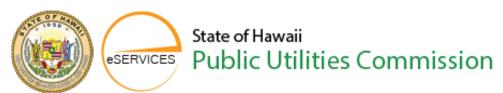

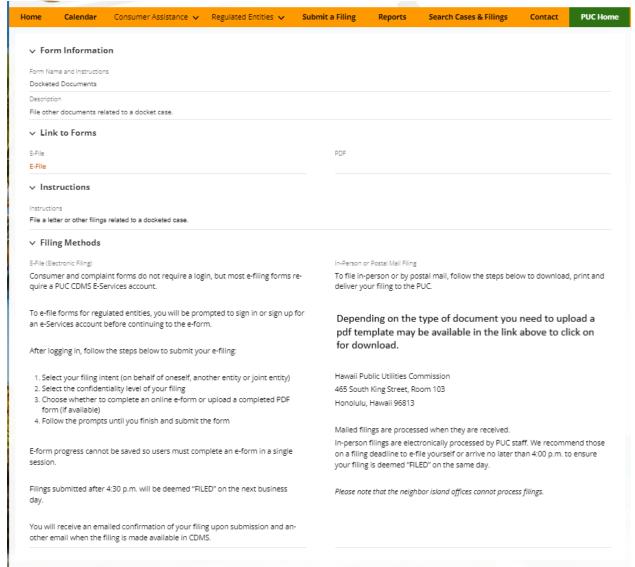

This web page gives a brief explanation on the other filing methods.

Depending on the type of document you might need to upload, a pdf template may be available in the link above for you to click on to download.

If you still would like to file your Docketed Document online, please click on the "**E-File**" in orange.

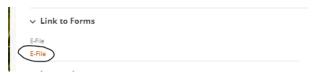

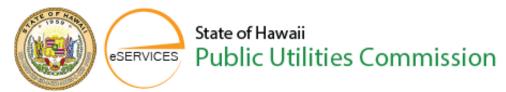

When you click on the E-File link in orange, you will be taken to the Filing Docketed Documents page:

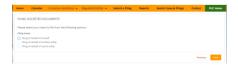

The second way to get to the Filing a Docketed Documents page is to scroll down until you see Docketed Documents

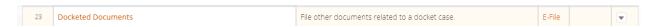

Go to the right-hand side of the page where you will see the word "**E-File**"

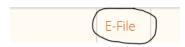

Please click on that link.

After clicking on the E-File link, it will then take you to the Filing a Docketed Documents page:

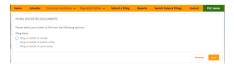

As you can see on this page, you have 3 options:

The first one is Filing on Behalf of Oneself

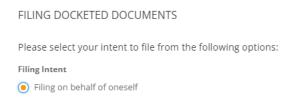

The second is Filing on Behalf of another entity. If you do select this option, you will need to provide the entity that you are filing on behalf for, your name, a valid email address and phone number.

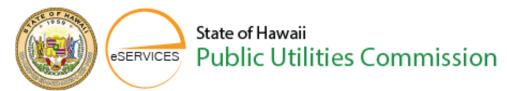

As it states at the bottom of the page, if the entity that you would like to file on behalf of is not present in the list above (box below select entity), ensure that you have submitted an access request and have been granted access to file on behalf of the entity.

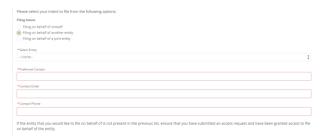

The third is Filing on behalf of a Joint Entity. As it states on the web page, "If the Joint Entity you were looking for to file on behalf of was not present in the list, please select the following checkbox. A PUC Staff member will review this filing upon receipt.

You will also need to input your name, valid email address and phone number.

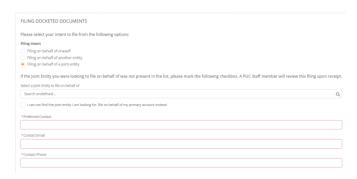

For this video, we are focusing on Filing on Behalf of Oneself.

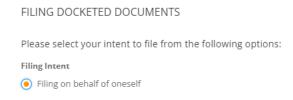

After making your selection, please click next

You will then be taken to a screen that asks about confidentiality

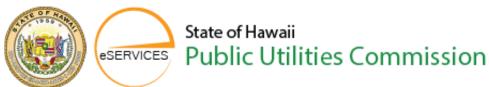

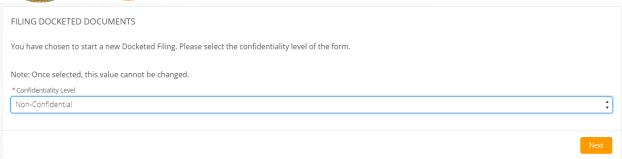

On this page, the default is Non-Confidential. If you have a document that you need to file Confidentially; when you choose Confidential, you will be presented with the steps that you are required to take to file your document. That screen will look like this:

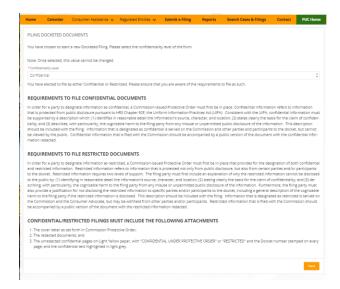

For this video, we will be focusing on **Non-Confidential** filing. Please click the next button.

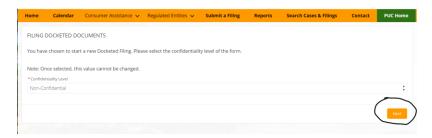

The next screen looks like this and have the **Filing Docketed Documents** at the top middle of the screen.

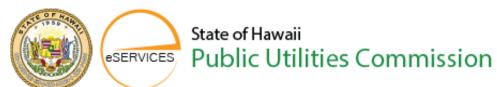

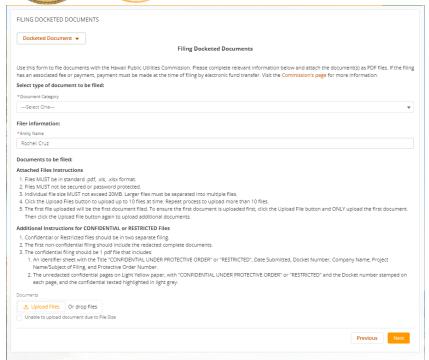

It will ask you to select what **Document Category** you are filing.

## Select type of document to be filed: \*Document Category ----Select One-- Amended Pleadings or Filings Answers, Statements of Position, and other answering documents Applications, Petitions, and other initiating documents Briefs Information Requests and Responses Miscellaneous Filings Motions and Related Documents Testimonies and Workpapers

## The name of the filer

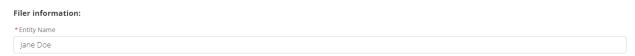

After selecting the **Document Category**, you will need to select the **Document Type**.

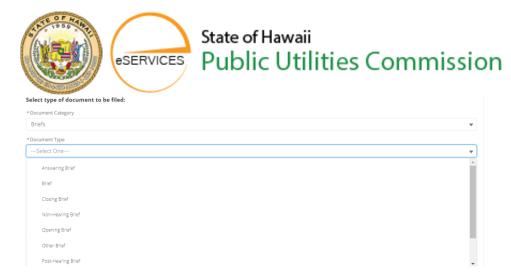

After making your selection, you will need to type in the **Filer Name**. The Filer Name is the name of the Entity that is submitting the Docketed Documents.

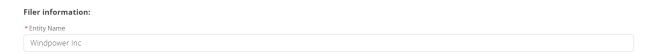

if you are uploading any documents, there are certain limitations that you cannot exceed. The upload document requirements are stated within this webpage; the individual file size cannot exceed 20MB and you are only able to upload a maximum of 10 files at a time. Should you need to upload more than 10 files, please select the first 10 to upload and then select the next number of files to be uploaded and click the **Upload** button again. There are no limitations as to how many times you can upload documents within a day.

## Documents to be filed: **Attached Files Instructions** 1. Files MUST be in standard .pdf, .xls, .xlsx format.

- 2. Files MUST not be secured or password protected
- 3. Individual file size MUST not exceed 20MB. Larger files must be separated into multiple files.
- 4. Click the Upload Files button to upload up to 10 files at time. Repeat process to upload more than 10 files.
- 5. The first file uploaded will be the first document filed. To ensure the first document is uploaded first, click the Upload File button and ONLY upload the first document. Then click the Upload File button again to upload additional documents.

## Additional Instructions for CONFIDENTIAL or RESTRICTED Files

- 1. Confidential or Restricted files should be in two separate filing.
- 2. The first non-confidential filing should include the redacted complete documents.
- 3. The confidential filing should be 1 pdf file that includes:
  - 1. An identifier sheet with the Title "CONFIDENTIAL UNDER PROTECTIVE ORDER" or "RESTRICTED", Date Submitted, Docket Number, Company Name, Project Name/Subject of Filing, and Protective Order Number.
  - 2. The unredacted confidential pages on Light Yellow paper, with "CONFIDENTIAL UNDER PROTECTIVE ORDER" or "RESTRICTED" and the Docket number stamped on each page, and the confidential texted highlighted in light grey

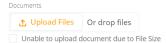

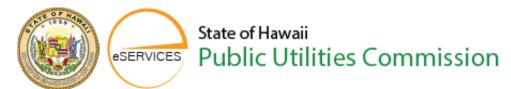

You will notice under the Upload Files button, there is a box that you can check if your file size is too large to upload. Once you check that box, there will be a pop window that says: "Request to Upload Large File". You will need to provide a description as to why you need to upload a document that is larger than the specified limit.

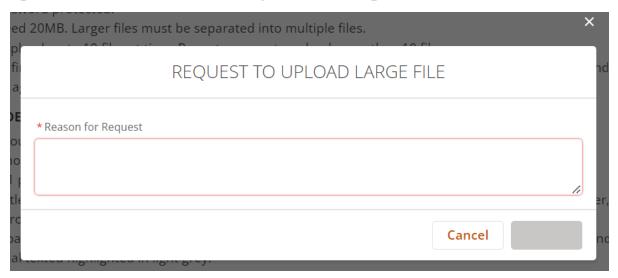

Once you type in your reason, you will be able to submit your request to PUC.

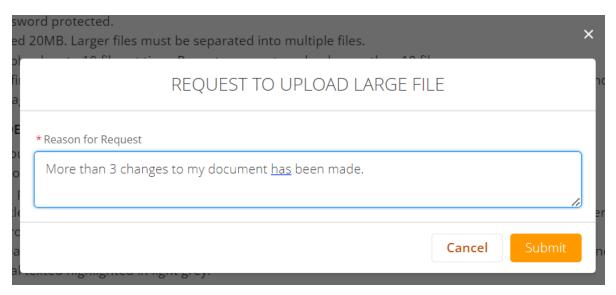

After clicking Submit, the **Request To Upload Large File** Window will disappear and you will be taken back to the same screen. You can close

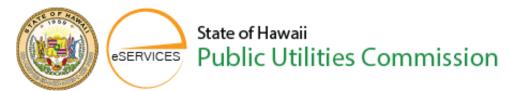

that screen out. PUC will then contact you regarding your request that you have submitted.

For this video, we will be not be using large files.

So the screen that you will be seeing to file a Docketed Document will look like this:

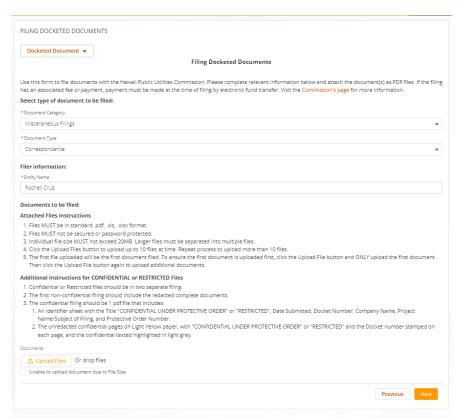

You will need to choose the Document category and then select the Document type

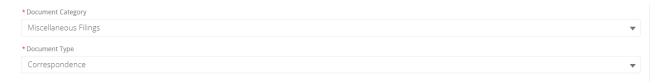

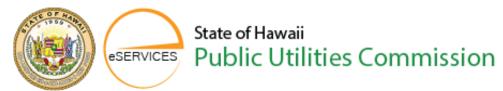

Once you have selected your document type, you will then need to give the filer information (the entity name) and the documents that you are going to be uploading.

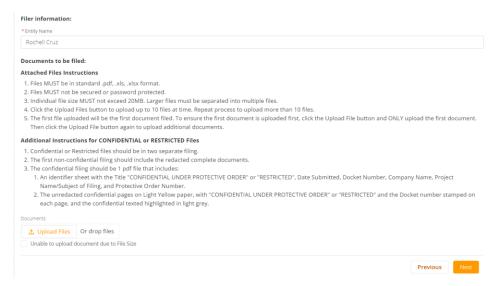

Click on the upload button, and select the file(s) that you want to upload and then click Open

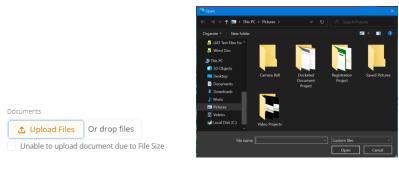

After you click "**Open**", a screen will pop-up showing you the progress of the file that you have selected:

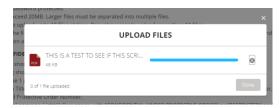

Once it has completed the upload process, the "**Done**" button will then be ready for you to click; please click on the "**Done**" button.

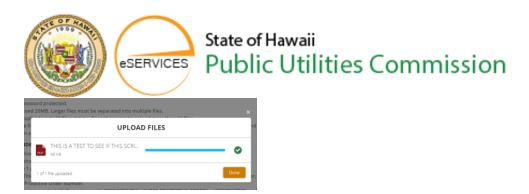

Once you click "**Done**", your file that you uploaded will appear on the page underneath the "**Upload**" Button:

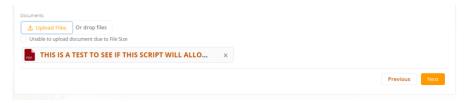

Please click the "Next" button.

The next screen will ask you to "Search" for the Case or Docket Number

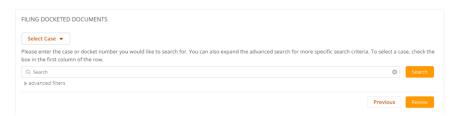

After you have searched for your Case or Docket Number, you search results will appear.

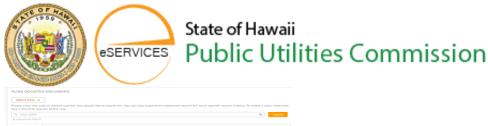

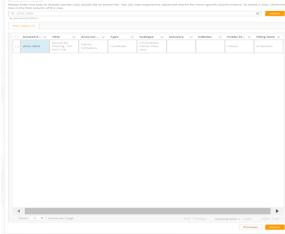

There is a check box that is located next to the name, please select this box.

Your screen should resemble this:

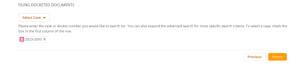

Please click on the "**Review**" button.

On the next screen, you will have the opportunity to give any special instructions to the PUC staff. If you do not have any special instructions for the PUC staff for your Docketed Document, please click submit.

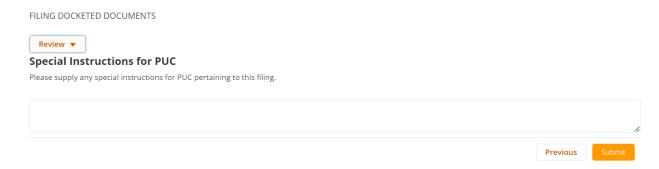

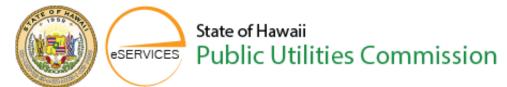

After clicking "**Submit**" you are then given an E-Filing Confirmation Page that displays all the information that you have filed, and your screen will look like this:

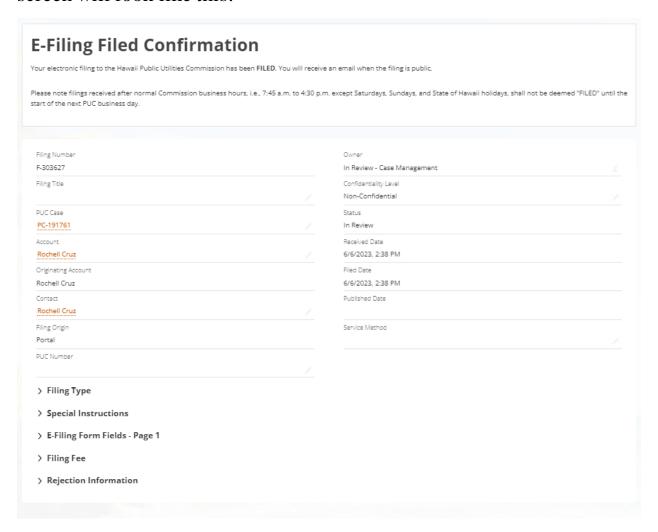

You have successfully filed a Docketed Document.

Thank you for your time.

Mahalo Nui Loa